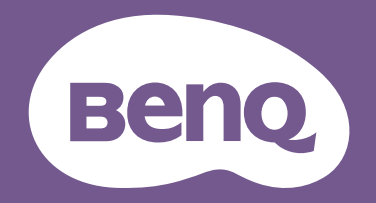

# Moniteur LCD Manuel díutilisation

Moniteur pour la photographie professionnelle PhotoVue | Gamme SW

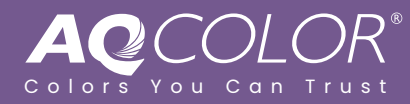

## Copyright

Copyright © 2023 BenQ Corporation. Tous droits réservés. Aucune partie de cette publication ne peut être reproduite, transmise, transcrite, stockée sur un système d'archivage ou traduite dans une langue ou un langage informatique, sous aucune forme ou par aucun moyen électronique, mécanique, magnétique, optique, chimique, manuel ou autre, sans l'autorisation écrite préalable de BenQ Corporation.

## Limitation de responsabilité

BenQ Corporation n'assure aucune représentation ou garantie, expresse ou implicite, quant au contenu de cette publication et refuse en particulier toute garantie, aptitude à la commercialisation ou adéquation à un usage particulier. Par ailleurs, BenQ Corporation se réserve le droit de réviser cette publication et d'apporter de temps à autre des modifications au contenu de la présente publication sans obligation de préavis envers quiconque.

La technologie sans scintillement de BenQ maintient un rétroéclairage stable avec un gradateur CC qui élimine la principale cause de scintillement du moniteur, ce qui le rend plus facile pour les yeux. La performance d'absence de scintillement peut être affectée par des facteurs externes tels qu'une mauvaise qualité du câble, une alimentation instable, une interférence de signal, ou une mauvaise mise à la terre, et cela peut inclure d'autres facteurs externes que ceux mentionnés ci-dessus. (Applicable pour les modèles sans scintillement seulement.)

## **BenQ ecoFACTS**

BenQ has been dedicated to the design and development of greener product as part of its aspiration to realize the ideal of the "Bringing Enjoyment 'N Quality to Life" corporate vision with the ultimate goal to achieve a low-carbon society. Besides meeting international regulatory requirement and standards pertaining to environmental management, BenQ has spared no efforts in pushing our initiatives further to incorporate life cycle design in the aspects of material selection, manufacturing, packaging, transportation, using and disposal of the products. BenQ ecoFACTS label lists key eco-friendly design highlights of each product, hoping to ensure that consumers make informed green choices at purchase. Check out BenQ's CSR Website at http://csr.BenQ.com/ for more details on BenQ's environmental commitments and achievements.

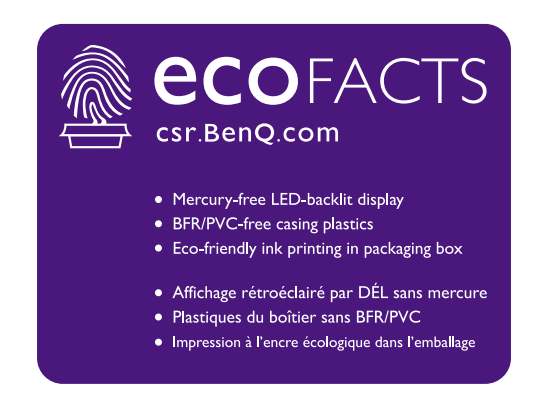

## Assistance produit

Ce document vise à fournir les informations les plus à jour et exactes aux clients, et donc tout le contenu peut être modifié de temps à autre sans préavis. Veuillez visiter le site Web pour la dernière version de ce document et d'autres informations sur le produit. Les fichiers disponibles varient en fonction du modèle.

- 1. Assurez-vous que votre ordinateur est connecté à Internet.
- 2. Visitez le site Web local sur<Support.BenQ.com>. La présentation et le contenu du site peuvent varier selon la région/le pays.
	- Manuel d'utilisation et document lié
	- Pilotes et applications
	- $\cdot$  (UE uniquement) Informations de démontage : Disponible sur la page de téléchargement du manuel d'utilisation. Ce document est fourni sur la base du règlement (UE) 2019/2021 pour réparer ou recycler votre produit. Contactez toujours le service client local pour toute réparation pendant la période de garantie. Si vous souhaitez réparer un produit hors garantie, il vous est recommandé de vous adresser à un personnel de service qualifié et d'obtenir des pièces de rechange auprès de BenQ afin de garantir la compatibilité. Ne démontez pas le produit à moins d'en connaître les conséquences. Si vous ne trouvez pas les informations de démontage de votre produit, contactez le service client local pour obtenir de l'aide.

## Mise à jour du micrologiciel

Il est recommandé de mettre à jour le produit avec la dernière version du micrologiciel (si disponible) et de consulter le manuel d'utilisation le plus récent afin d'utiliser au mieux le produit.

Pour mettre à niveau votre moniteur, téléchargez et installez le logiciel **Display QuicKit** depuis le site Web de BenQ.

- $\cdot$ <Support.BenQ.com> > nom de modèle > Software & Driver (Logiciel et pilote) > Display QuicKit (disponible seulement quand votre moniteur est compatible)
- •<Support.BenQ.com> > **Display QuicKit** (la disponibilité peut varier selon les régions)

L'utilitaire logiciel vérifie automatiquement la compatibilité de votre moniteur une fois lancé. Consultez le manuel d'utilisation de l'utilitaire logiciel pour des instructions.

Si votre moniteur níest pas compatible avec **Display QuicKit**, et si vous vous demandez síil existe une version actualisée du micrologiciel, veuillez contacter le service à la clientèle de BenQ.

## Logiciels avancés

Outre les technologies et fonctions intégrées disponibles sur ce produit, vous disposez de davantage d'applications logicielles pour améliorer et étendre les fonctionnalités du produit. TÈlÈchargez le logiciel et son guide díutilisation comme indiquÈ sur le site Web de BenQ.

#### ï **Palette Master Ultimate**

Le logiciel **Palette Master Ultimate** simplifie le calibrage et produit de manière fiable des résultats de couleur précis. Grâce à une interface utilisateur souple et conviviale, il permet de síadapter ‡ vos prÈfÈrences en matiËre de reproduction des couleurs. **Palette Master Ultimate** peut être utilisé pour régler avec précision le moteur de couleur de certains moniteurs BenQ et prend entièrement en charge les calibreurs X-Rite / Calibrite / Datacolor.

#### ï **Paper Color Sync**

Le logiciel **Paper Color Sync** permet de synchroniser les réglages de couleur entre l'image, l'ordinateur et l'imprimante afin que le résultat de l'impression soit prévisible.

```
Numéro d'enregistrement EPREL :
SW272Q : 1435113
SW272U : 1435117
```
## Index des questions et réponses

Commencez par les sujets qui vous intéressent.

## **Installation**

![](_page_3_Picture_160.jpeg)

![](_page_4_Picture_144.jpeg)

## Précautions de sécurité

## Sécurité de l'alimentation électrique

Observez ces instructions de sécurité pour obtenir les meilleures performances et la plus grande longévité de votre moniteur.

![](_page_5_Picture_4.jpeg)

![](_page_5_Picture_5.jpeg)

![](_page_5_Picture_6.jpeg)

![](_page_5_Picture_7.jpeg)

- L'adaptateur CA isole l'équipement de l'alimentation CA.
- Le câble d'alimentation permet de mettre hors tension le matériel qui peut être branché. Placez votre équipement près d'une prise électrique facilement accessible.
- Vous devez respecter le type d'alimentation indiqué sur l'étiquette de repérage. Si vous ne connaissez pas le type d'alimentation auquel vous êtes raccordé, contactez votre revendeur ou votre compagnie d'électricité.
- L'équipement enfichable de classe I de type A doit être connecté à la terre de protection.
- Un cordon d'alimentation supérieure ou égale à H03VV-F ou H05VV-F, 2G ou 3G, 0,75 mm<sup>2</sup> doit être utilisé.
- Utilisez uniquement le cordon d'alimentation fourni par BenQ. N'utilisez jamais un cordon d'alimentation qui apparaît endommagé ou dénudé.
- Pour éviter d'endommager le moniteur, ne l'utilisez pas dans une région où l'alimentation électrique est instable.
- $\cdot$  Assurez-vous que le cordon d'alimentation est connecté à une prise d'alimentation mise à la terre avant díallument le moniteur.
- · Pour éviter un danger possible, respectez la charge électrique totale lors de l'utilisation du moniteur avec un cordon multiprises.
- $\cdot$  Éteignez toujours le moniteur avant de débrancher le cordon d'alimentation.

Pour les modèles avec adaptateur :

- Utilisez uniquement l'adaptateur secteur fourni avec votre moniteur LCD. L'utilisation d'un autre type d'adaptateur secteur peut provoquer des dysfonctionnements et/ou un danger.
- Permettez une ventilation adéquate autour de l'adaptateur lorsque vous l'utilisez pour faire fonctionner líappareil ou recharger la batterie. Ne couvrez pas líadaptateur secteur de papier ou autres objets qui réduiraient le refroidissement. N'utilisez pas l'adaptateur secteur lorsqu'il est dans un étui de transport.
- Branchez l'adaptateur à une source d'alimentation adéquate.
- N'essayez pas de réparer l'adaptateur secteur. Il ne contient pas pièce pouvant être réparée. Remplacez l'unité si elle est endommagée ou exposée à une humidité excessive.

## Installation

- N'utilisez pas votre moniteur dans l'un des environnements suivants :
	- $\cdot$  Température extrêmement élevée ou basse, ou dans la lumière directe du soleil
	- · Lieux poussiéreux
	- · Très humide, exposé à la pluie ou à proximité à l'eau
- · Exposé aux vibrations ou chocs dans les lieux tels que les voitures, bus, trains et autre véhicules
- · Proximité de sources de chaleur, telles des radiateurs, des poêles à mazout et autres équipements générateurs de chaleur (y compris les amplificateurs audio)
- · Un emplacement fermé (tel qu'une armoire ou une bibliothèque) sans une ventilation appropriée
- · Une surface inégale ou inclinée
- · Exposé aux substances chimiques ou à la fumée
- Portez le moniteur avec soin.
- Ne placez pas de charges lourdes sur le moniteur pour éviter des blessures ou d'endommager le moniteur.
- . Assurez-vous que les enfants ne s'accrochent pas ou de ne montent pas sur le moniteur.
- · Éloignez tous les sacs d'emballage de la portée des enfants.

## Fonctionnement

- Pour protéger vos yeux, veuillez consulter le manuel d'utilisation pour régler la résolution<br>d'écran et la distance d'affichage optimales.
- · Pour réduire la fatique visuelle, reposez-vous régulièrement lors de l'utilisation du moniteur.
- · Évitez les actions suivantes pendant des périodes prolongées. Des marques de rémanence pourraient autrement se produire.
	- · Lisez les images qui ne peuvent pas occuper l'écran en entier.
	- · Placez une image fixe sur l'écran.
- Pour éviter d'endommager le moniteur, ne touchez pas le panneau du moniteur avec le bout des doigts, un stylo ou tout objet pointu.
- Un branchement et débranchement trop fréquent des connecteurs vidéo peut endommager le moniteur.
- Ce moniteur est conçu principalement pour une utilisation personnelle. Si vous souhaitez utiliser le moniteur dans un lieu public ou un environnement rude, contactez le centre de service BenQ le plus proche pour de l'aide.
- · Pour éviter une possible électrocution, ne démontez pas et ne réparez pas le moniteur.
- · Si une mauvaise odeur ou un son anormal est émis par le moniteur, contactez immédiatement le centre de service BenQ le plus proche pour de l'aide.

#### Précaution

- La distance entre vous et le moniteur doit être de 2,5 à 3 fois la largeur diagonale de l'écran.
- Regarder l'écran pendant une longue période de temps entraîne une fatique oculaire et peut détériorer votre vue. Reposez vos yeux pendant 5 à 10 minutes pour chaque heure d'utilisation du produit.
- · Réduisez la fatigue de vos yeux en vous concentrant sur les objets lointains.
- De fréquents clignotement et des exercices oculaires permettent d'empêcher à vos yeux de se dessécher.

## Avis de sécurité concernant la télécommande (applicable si une télécommande est fournie)

· Ne placez pas la télécommande dans la chaleur directe, l'humidité et évitez le feu.

- $\cdot$  Ne laissez pas tomber la télécommande.
- N'exposez pas la télécommande à l'eau ou à l'humidité. Ne pas respecter les consignes précédentes, peut entraîner le dysfonctionnement de la télécommande.
- Confirmez qu'il n'y a pas d'obstacle entre la télécommande et le capteur du produit.
- Lorsque la télécommande ne sera pas utilisée pendant une longue période, retirez les piles.

## Avis sur la sécurité des piles (applicable si une télécommande est fournie)

Líutilisation du mauvais type de piles peut causer des fuites chimiques ou des explosions. Veuillez noter ce qui suit :

- Assurez-vous toujours que les piles sont insérées avec les bornes positives et négatives dans la direction correcte comme indiqué dans le compartiment des piles.
- Des types de piles différents ont des caractéristiques différentes. Ne mélangez pas de types différents.
- Ne mélangez pas des piles anciennes et neuves. Le mélange de piles anciennes et neuves raccourcirait la durée de vie des piles ou causerait des fuites chimiques des anciennes piles.
- Lorsque les piles ne fonctionnent plus, remplacez-les immédiatement.
- $\cdot$  Les produits chimiques qui fuient des piles peuvent causer une irritation de la peau. Si une matière chimique suinte des piles, essuyez-la immédiatement en utilisant un chiffon propre, et remplacez les piles dès que possible.
- Du fait de conditions de stockage variables, la durée de vie des piles incluses avec votre produit peut être réduite. Remplacez-les dans les 3 mois ou dès que vous pouvez après leur utilisation.
- $\cdot$  Il peut y avoir des restrictions locales concernant l'élimination ou le recyclage des piles. Consultez vos réglementations locales ou l'entreprise d'élimination des déchets.

Si la télécommande fournie contient une pile bouton, faites également attention à l'avis suivant.

- N'ingérez pas la pile. Risque de brûlure chimique.
- $\cdot$  La télécommande fournie avec ce produit contient une pile bouton. En cas d'ingestion de la pile bouton, elle peut provoquer de graves brûlures internes en seulement 2 heures et entraîner la mort.
- Conservez les piles neuves et usagées hors de la portée des enfants. Si le compartiment de la batterie ne se ferme pas correctement, arrêtez d'utiliser le produit et éloignez-le des enfants.
- Si vous pensez que les piles ont pu être avalées ou placées à l'intérieur d'une partie du corps, consultez immédiatement un médecin.

## Entretien et nettoyage

- ï Ne placez pas le moniteur face vers le bas directement sur le sol ou sur une surface de bureau. Dans le cas contraire, des rayures sur la surface du panneau peuvent se produire.
- L'équipement doit être fixé à la structure du bâtiment avant l'opération.
- $\cdot$  (Pour les modèles qui prennent en charge un montage mural ou au plafond)
	- Montez votre moniteur et son kit de montage sur un mur plat.
	- · Assurez-vous que le mur et le support de montage mural (acheté séparément) sont suffisamment résistants pour supporter le poids du moniteur.
- $\cdot$  Mettez le moniteur hors tension et l'alimentation avant de déconnecter les câbles du moniteur LCD.
- Débranchez toujours le produit de la prise secteur avant de le nettoyer. Nettoyez la surface du moniteur LCD avec un tissu non pelucheux et non abrasif. Ne pas utiliser de liquide, d'aérosol ou de nettoyant pour vitres.
- (SW272 uniquement) Pour nettoyer l'écran du moniteur, voir « Nettoyer l'écran LCD  $(SW272$  seulement) » à la page 11 pour des détails.
- Les orifices et les ouvertures situés au-dessus et à l'arrière du boîtier sont prévus pour la ventilation. Ils ne doivent jamais être bloqués ou obstrués. Ce produit ne doit jamais être placé près ou au-dessus d'un radiateur ou autres sources de chaleur, et il ne doit pas être placé dans un espace clos sauf si un système de ventilation adéquat est en place.
- Ne placez pas de charges lourdes sur le moniteur pour éviter des blessures ou d'endommager le moniteur.
- $\cdot$  Envisagez la possibilité de conserver le carton et l'emballage pour une utilisation ultérieure lorsque vous pourrez avoir à transporter le moniteur.
- Consultez l'étiquette du produit pour obtenir des informations sur la puissance nominale, la date de fabrication et les marques d'identification.

## **Entretien**

- · N'essayez pas de réparer par vous-même ce moniteur ; en l'ouvrant ou en enlevant le couvercle, vous vous exposez notamment à des risques d'électrocution. En cas de mauvaise utilisation comme décrit ci-dessus ou d'accident tel qu'une chute ou un choc, contactez un technicien de service qualifié.
- Pour le remplacement du cordon d'alimentation, des câbles de connexion, de la télécommande ou de l'adaptateur d'alimentation, veuillez contacter le service à la clientèle de BenO.
- Contactez votre revendeur ou visitez le site Web local sur <Support.BenQ.com> pour plus d'assistance.

![](_page_8_Picture_11.jpeg)

## Informations générales sur la garantie

Notez que la garantie du moniteur peut être annulée dans les conditions suivantes :

- Les documents nécessaires pour les services de garantie ont été modifiés d'une manière non autorisée ou sont illisibles.
- $\cdot$  Le numéro de modèle ou le numéro de production sur le produit a été modifié, effacé. retiré ou rendu illisible.
- Des réparations, des modifications ou des altérations ont effectuées par du personnel ou des organisations de service non autorisés.
- Dommage causé par un stockage inapproprié du moniteur (y compris, mais pas seulement, force majeure, exposition directe au soleil, à l'eau ou au feu).
- · Problèmes de réception dus à des signaux externes (tels que télé câblé, antenne) en dehors du moniteur.
- Défauts dus à une mauvaise utilisation ou une utilisation abusive du moniteur.
- · Avant d'utiliser le moniteur, il est de la seule responsabilité de l'utilisateur de vérifier si le moniteur est compatible avec les standards techniques locaux si l'utilisateur emporte le moniteur en dehors de sa zone de vente prévue. Ne pas le faire peut causer une panne du produit et l'utilisateur devra payer le coût de réparation.
- · Il est de la seule responsabilité de l'utilisateur si des problèmes (tels que la perte de données et la panne du système) sont dus à des logiciels et des pièces non-fournis par<br>l'usine et/ou accessoires non d'origine.
- · Veuillez utiliser les accessoires d'origine (par exemple, câble d'alimentation), seulement avec l'appareil pour éviter d'éventuels dangers tels que l'électrocution et l'incendie.

## **Typographie**

![](_page_9_Picture_23.jpeg)

Dans ce document les étapes nécessaires pour atteindre un menu peuvent être affichées sous une forme condensée, par exemple : Menu > Système > Information.

## Nettoyer l'écran LCD (SW272 seulement)

![](_page_10_Picture_1.jpeg)

Observez ces instructions de sécurité pour obtenir les meilleures performances et la plus grande longévité de votre moniteur.

Le panneau de votre moniteur étant doté d'un revêtement antireflet spécial, utilisez et nettoyez le moniteur avec précaution.

- Les taches sur l'écran du moniteur peuvent être évidentes. Soyez prudent quand vous utilisez ou nettoyez le moniteur et évitez de mettre de l'huile ou de la poussière sur l'écran.
- $\cdot$  Les empreintes de doigts et la poussière dans des conditions normales d'utilisation peuvent être éliminées à l'aide du chiffon de nettoyage fourni.
- · Nettoyez la surface de l'écran avec précaution et délicatesse. Un frottement vigoureux pourrait endommager le revêtement de l'écran.

Assurez-vous de suivre les instructions pour nettoyer la surface de l'écran de manière appropriée.

### Utilisation du chiffon de nettoyage d'écran (recommandÈ)

Un chiffon de nettovage d'écran est contenu dans l'emballage du produit. Le chiffon de nettoyage fourni est fortement recommandé pour nettoyer l'écran de votre moniteur. C'est un design respectueux de l'environnement, car il est réutilisable, lavable et sans liquide.

- 1. DÈbranchez le moniteur de la prise secteur avant le nettoyage.
- 2. Assurez-vous quíil níy a pas de dÈbris pointus sur la surface du rouleau pour Èviter de rayer l'écran.
- 3. Tenez le bord du moniteur et évitez toute force excessive sur l'écran.
- 4. Veillez à ce que le chiffon de nettoyage fourni soit propre et sec. Commencez par une petite partie propre du chiffon et essuyez doucement la zone tachée de l'écran en formant des cercles. Si ce níest toujours pas propre, continuez avec une autre partie propre du chiffon pour éviter de répandre la graisse. Si les deux faces du chiffon sont utilisÈes et se salissent, lavez et sÈchez le chiffon correctement.

![](_page_10_Picture_14.jpeg)

Pour éviter que les coutures du chiffon de nettovage ne marquent la surface de l'écran, évitez d'essuver l'écran avec le bord du chiffon de nettoyage.

5. Si nécessaire, appliquez une petite goutte de nettoyant pour écran sans alcool sur une petite partie propre du chiffon de nettoyage fourni et essuyez doucement la zone tachée en formant des cercles. Voir Utiliser un nettoyeur d'écran (acheté séparément) à la page 12 pour plus d'informations.

6. Utilisez une partie propre du chiffon pour essuyer complètement l'écran. Si ce n'est toujours pas propre, continuez avec une autre partie propre du chiffon pour éviter de répandre la graisse. Répétez cette étape jusqu'à ce que l'écran soit propre.

![](_page_11_Picture_1.jpeg)

7. Le chiffon de nettoyage peut devenir sale après plusieurs utilisations et peut ne pas être en mesure de nettoyer l'écran correctement. Lavez-le avec du détergent et enlevez les débris à la main si nécessaire. Gardez-le dans un endroit frais jusqu'à ce qu'il soit sec. Assurez-vous qu'il est complètement sec avant le prochain nettoyage.

## Utiliser un nettoyeur d'écran (acheté séparément)

- Utilisez des lingettes de nettoyage pour écran pré-humidifiées et sans alcool. Vous pouvez effacer facilement líhuile et les empreintes de doigts.
- Utilisez un kit de nettoyage d'écran sans alcool. Vaporisez sur le chiffon en microfibre fourni avec le kit de nettoyage d'écran et essuyez les taches sur l'écran. Ne vaporisez jamais rien directement sur l'écran.
- Assurez-vous qu'aucun liquide ne pénètre dans l'espace entre l'écran et la face. Les<br>liquides à l'intérieur du moniteur peuvent provoquer des courts-circuits.

![](_page_11_Figure_7.jpeg)

## Sommaire

![](_page_12_Picture_7.jpeg)

![](_page_13_Picture_9.jpeg)

## **Pour commencer**

Lorsque vous déballez le produit, vérifiez que vous disposez des éléments suivants.<br>Si certains éléments manquent ou sont endommagés, contactez immédiatement le<br>revendeur auprès duquel vous avez acheté votre moniteur.

![](_page_14_Picture_10.jpeg)

![](_page_15_Picture_4.jpeg)

![](_page_16_Picture_89.jpeg)

- produit fourni dans votre région. Et le contenu de l'emballage peut être changé sans préavis. En ce qui concerne les câbles qui ne sont pas fournis avec votre produit, vous pouvez les acheter séparément. • Envisagez la possibilité de conserver le carton et l'emballage pour une utilisation ultérieure lorsque vous
- pourrez avoir à transporter le moniteur. La garniture en mousse formatée est idéale pour la protection du moniteur pendant le transport.
- Les accessoires et les câbles peuvent être inclus ou vendus séparément en fonction du produit fourni pour votre région.

Gardez toujours le produit et les accessoires hors de portée des jeunes enfants.

## Présentation du moniteur

## **Vue avant**

![](_page_17_Figure_2.jpeg)

## Vue arrière

![](_page_17_Figure_4.jpeg)

- 1. Fente pour carte SD
- 2. Ports USB (en aval; connexion aux périphèriques USB)
- 3. Prise casque
- 4. Boutons de commande
- 5. Bouton d'alimentation et voyant DEL d'alimentation
- 6. Capteur IR (pour Hotkey Puck G3)

- 7. Prise d'entrée alimentation secteur
- 8. Fente pour cadenas Kensington
- 9. Trou de gestion des câbles
- 10. Connecteurs HDMI
- 11. Connecteur DisplayPort
- 12. Port USB-C™ (pour vidéo, transfert de données et distribution de l'alimentation jusqu'à 90 W)
- 13. Port USB (en amont ; connexion au PC)
- 14. Poignée

· Selon les spécifications du produit, les fréquences et résolutions prises en charge peuvent varier.

- · Le diagramme ci-dessus peut varier selon le modèle.
- · L'image peut être différente du produit fourni dans votre région.

## **Connexions**

Les illustrations de connexion suivantes sont pour votre référence seulement. En ce qui concerne les câbles qui ne sont pas fournis avec votre produit, vous pouvez les acheter séparément.

Pour les méthodes de connexion détaillées, consultez la page 25 - 27.

![](_page_18_Figure_3.jpeg)

En raison de la limite de la technologie USB-C<sup>™</sup>, la vitesse de transmission USB est déterminée uniquement par le taux de rafraîchissement sélectionné. Voir Configuration USB-C à la page 63 pour plus d'informations.

#### Distribution de l'alimentation du port USB-C™ sur votre moniteur

Grâce à la fonction de distribution de l'alimentation, votre moniteur permet d'alimenter les appareils USB-C™ connectés.

![](_page_19_Picture_71.jpeg)

- Un appareil connecté doit être équipé d'un connecteur USB-C<sup>™</sup> prenant en charge la fonction de charge via la distribution de l'alimentation USB.
- L'appareil connecté peut être chargé via le port USB-C<sup>™</sup> même lorsque le moniteur est en mode d'économie d'énergie. (\*)
- La distribution de l'alimentation USB va jusqu'à 90 W. Si l'appareil connecté nécessite plus de 90 W pour fonctionner ou pour le démarrage (lorsque la batterie est épuisée), utilisez l'adaptateur secteur d'origine fourni avec l'appareil.
- · Les informations sont basées sur les critères de test standard et sont fournies à titre de référence. La compatibilité n'est pas garantie car les environnements utilisateur varient. Si un câble USB-C™ acheté séparément est utilisé, assurez-vous que le câble est certifié par USB-IF et comporte de fonctionnalités complètes, avec fonctions de distribution de l'alimentation et de transfert vidéo / audio / données.

\* : La charge via USB-C™ en mode d'économie d'énergie du moniteur est disponible lorsque la fonction **Réveil**<br>**Rapide** est activée. Allez à **Système > Réveil Rapide** et sélectionnez **ACTIVÉ**.

## Installer les piles du Hotkey Puck G3

1. Tournez le couvercle de la batterie dans le sens antihoraire pour le retirer.

![](_page_19_Picture_10.jpeg)

2. Insérez correctement les deux piles AAA/LR03 au zinc-carbone fournies dans le porte-piles.

![](_page_19_Picture_12.jpeg)

3. Remettez le couvercle des piles. Assurez-vous que les flèches à l'intérieur du couvercle et sur le Hotkey Puck G3 sont alignées. Tournez le couvercle des piles dans le sens horaire jusqu'à ne pas pouvoir aller plus loin.

![](_page_20_Picture_1.jpeg)

![](_page_20_Picture_2.jpeg)

· Éloignez les piles de la portée des enfants. · Si le Hotkey Puck G3 ne doit pas être utilisé pendant une période prolongée, retirez les piles.

## Installation matérielle du moniteur

![](_page_21_Picture_1.jpeg)

· Si l'ordinateur est sous tension, vous devez le mettre hors tension avant de continuer. Ne branchez pas et ne mettez pas le moniteur sous tension avant d'y être invité.

- Les illustrations suivantes sont pour votre référence seulement. L'emplacement et les prises d'entrée et de sortie disponibles peuvent varier selon le modèle acheté.
- · Les fréquences prises en charge peuvent varier selon le signal d'entrée. Téléchargez le Resolution file (Fichier de résolution) depuis le site Web (voir Assistance produit à la page 3). Voir « Modes d'affichage<br>prédéfinis » dans le Resolution file (Fichier de résolution) pour plus d'informations.

![](_page_21_Picture_5.jpeg)

Évitez la pression des doigts sur la surface de l'écran.

Ne posez jamais votre moniteur sur un bureau ou sur le sol sans son bras de support et sa base. Les commandes situées au bas de la face avant ne sont pas conçues pour supporter le poids du moniteur et risquent d'être endommagées.

![](_page_21_Figure_8.jpeg)

#### 1. Fixez la base du moniteur.

Veuillez procéder avec soin pour éviter d'endommager le moniteur. Si la surface de l'écran est placée sur un objet tel qu'une agrafeuse ou une souris, cela fêlera le verre ou endommagera la surface du LCD, annulant votre garantie. Si vous faites glisser ou frotter le moniteur sur votre bureau, cela rayera ou endommagera les contrôles et la coque du moniteur.

Protégez le moniteur et l'écran en libérant une zone plane dégagée sur votre bureau et en placant quelque chose de doux comme le sac d'emballage du moniteur sur le bureau pour matelassage.

Posez délicatement l'écran, face vers le haut, sur une surface propre et matelassée pour pouvoir suivre les instructions imprimées sur le quide de démarrage rapide.

![](_page_21_Picture_14.jpeg)

Fixez le pied du moniteur à la base du moniteur comme illustré.

Soulevez l'anse de la vis sur le bas du support du moniteur et serrez la vis comme illustré.

Repoussez l'anse.

Retournez délicatement l'écran pour installer le bras et la base du support du moniteur.

Orientez et alignez le bras du support avec le moniteur

(1), puis poussez pour les rapprocher jusqu'à un

Essayez doucement de les séparer pour vérifier qu'ils

déclic et leur verrouillage en place (2).

sont bien assemblés.

![](_page_22_Picture_4.jpeg)

Soulevez doucement le moniteur, retournez-le et placez le droit sur son support sur une surface plane et égale. Tenez toujours le moniteur par sa poignée.

![](_page_23_Picture_1.jpeg)

Ne tenez pas le moniteur par la partie supérieure du bras du support, car votre doigt pourrait toucher le bouton de libération et libérer le moniteur par accident.

J

Le trou de gestion des câbles est conçu pour acheminer les câbles et ne peut pas supporter le poids du moniteur. Níessayez jamais de soulever le moniteur par le trou de gestion des câbles.

#### 2. Connectez le câble vidéo de l'ordinateur

Les câbles vidéo inclus dans votre emballage et les illustrations des connecteurs à droite peuvent varier selon le produit fourni pour votre région.

- 1. Établir les connexions de câble vidéo.
	- Connectez la prise du câble HDMI au port HDMI sur le moniteur.
	- · Branchez le connecteur du câble DP au connecteur vidéo du moniteur.
	- Connectez la prise du câble USB-C<sup>™</sup> fourni au port USB-C™ sur le moniteur.

![](_page_24_Figure_6.jpeg)

2. Connectez l'autre extrémité du câble vidéo à port approprié d'un appareil de sortie numÈrique (p.ex. un ordinateur).

(Entrée DP uniquement) Une fois le moniteur et l'ordinateur allumés, si l'image n'est pas affichée, déconnectez le câble DP. Connectez d'abord le moniteur à une source vidéo autre que DP. Allez à **Système** et **DP** dans le menu OSD du moniteur et changez le réglage de 1.4 à 1.1. Une fois le réglage effectué, débranchez le câble vidéo actuel et reconnectez le câble DP. Pour aller au menu OSD, voir Contrôleur 5 directions et opérations de base du menu à la page 42.

Pour que le moniteur reste stable, tenez le haut quand vous connectez/déconnectez les câbles.

![](_page_24_Figure_10.jpeg)

#### 3. Connectez le casque.

Vous pouvez connecter le casque à la prise casque.

![](_page_25_Figure_2.jpeg)

#### 4. Connectez les périphériques USB.

- 1. Connectez le câble USB entre le PC et le moniteur (via le port USB en amont). Ce port USB en amont transmet les données entre le PC et les périphériques USB connectés au moniteur. Notez que cette étape n'est pas requise si la source vidéo provient de l'entrée  $USEC^{\pi}$ .
- 2. Connectez les périphériques USB via les autres ports USB (en aval) sur le moniteur. Ces ports USB en aval transmettent les données entre les périphériques USB connectés et le port en amont.

![](_page_25_Figure_6.jpeg)

Le port USB-C<sup>™</sup> sur le moniteur prend en charge la distribution de l'alimentation. Voir Distribution de l'alimentation du port USB-C<sup>™</sup> sur votre moniteur à la page 20 pour plus d'informations. Si un câble USB-C<sup>™</sup> acheté séparément est utilisé, assurez-vous que le câble est certifié par USB-IF et comporte de fonctionnalités complètes, avec fonctions de distribution de l'alimentation et de transfert vidéo / audio / données.

En raison de la limite de la technologie USB-C™, la vitesse de transmission USB est déterminée uniquement par le taux de rafraîchissement sélectionné. Voir Configuration USB-C à la page 63 pour plus d'informations.

#### 5. Connectez la carte mémoire.

Insérez une carte mémoire SD ou MMC en suivant la direction indiquée sur la carte pour échanger des fichiers.

![](_page_26_Figure_2.jpeg)

Les formats de cartes mémoire pris en charge sont les suivants :

- · SD / SDHC / SDXC
- $\cdot$  MMC

#### 6. Placez le Hotkey Puck G3 devant le moniteur.

Si vous avez tendance à contrôler votre moniteur à l'aide du Hotkey Puck G3, il suffit de le placer dans la plage effective, comme illustré dans Le Hotkey Puck G3 et sa plage effective à la page 44. Le Hotkey Puck G3 a été associé à votre moniteur et est prêt à être utilisé.

![](_page_26_Figure_8.jpeg)

#### 7. Connectez le câble d'alimentation au moniteur.

Branchez une extrémité du cordon d'alimentation dans la prise marquée sur l'arrière du moniteur. Ne connectez pas tout de suite l'autre extrémité à une prise secteur.

![](_page_26_Figure_11.jpeg)

#### 8. Organisez les câbles.

Faites passer les câbles par le trou de gestion des câbles.

![](_page_26_Figure_14.jpeg)

#### 9. Retirez le guide de démarrage rapide de la surface de l'écran.

Le moniteur doit être positionné et l'angle de l'écran réglé de manière à minimiser les réflexions indésirables d'autres sources lumineuses.

Vous pouvez placer des appareils sur la base du moniteur car sa surface est antidérapante. Les appareils sur la base du moniteur sont uniquement destinés à l'illustration et ne

Retirez ces appareils avant le pivotement ou líajustement de

sont pas fournis avec le produit.

la hauteur du moniteur.

![](_page_27_Picture_3.jpeg)

Quick Start Guide

![](_page_27_Picture_4.jpeg)

![](_page_27_Picture_5.jpeg)

### 10.Connexion de l'alimentation et mise sous tension.

Branchez l'autre extrémité du cordon d'alimentation à une prise et branchez-le.

L'image peut être différente du produit fourni dans votre région.

Allumez le moniteur en appuyant sur le bouton d'alimentation sur le moniteur.

Allumez également l'ordinateur.

Pour prolonger la longévité de l'appareil, il est conseillé d'employer la fonction d'économie d'énergie de l'ordinateur.

![](_page_28_Picture_3.jpeg)

#### 11. Lisez l'avis de mise à jour du moniteur et suivez les instructions. (Disponible par région.)

Les paramètres de votre écran sont obligatoires pour maintenir une faible consommation d'énergie afin de respecter les normes internationales.

Pour la meilleure performance, téléchargez BenQ Display QuicKit sur <Support.BenQ.com>et mettez votre moniteur à jour avec le dernier micrologiciel.

> Vidéo pratique [Display QuicKit](https://www.youtube.com/watch?v=YD_sdp2gUCY)

![](_page_28_Picture_8.jpeg)

## Comment séparer le pied et la base

#### 1. Préparez le moniteur et la zone.

Éteignez le moniteur et l'alimentation avant de débrancher le câble d'alimentation. Éteignez l'ordinateur avant de débrancher le câble signal du moniteur.

Protégez le moniteur et l'écran en libérant une zone plane dégagée sur votre bureau et en plaçant quelque chose de doux comme une serviette sur le bureau pour protection avant de coucher la face de l'écran sur une surface propre et matelassée.

Veuillez procéder avec soin pour éviter d'endommager le moniteur. Si la surface de l'écran est placée sur un objet tel qu'une agrafeuse ou une souris, cela fêlera le verre ou endommagera la surface du LCD, annulant votre garantie. Si vous faites glisser ou frotter le moniteur sur votre bureau, cela rayera ou endommagera les contrôles et la coque du moniteur.

#### 2. Retirez le pied du moniteur.

Tout en appuyant et maintenant bouton à dégagement rapide (<sup>1</sup>), séparez le pied du moniteur  $(2)$ .

![](_page_29_Picture_7.jpeg)

![](_page_29_Picture_8.jpeg)

Bouton de libération

#### 3. Retirez la base du moniteur.

Desserrez la vis en bas de la base du moniteur.

![](_page_29_Picture_12.jpeg)

Puis, détachez la base du pied.

![](_page_30_Picture_1.jpeg)

## Installation du cache anti-éblouissement (étape optionnelle)

![](_page_31_Picture_1.jpeg)

· Certains modèles peuvent être fournis avec un cache anti-éblouissement pour l'installation en paysage uniquement. Vérifiez le contenu de l'emballage du modèle acheté.

- · Pour éviter l'éblouissement ou la plupart des réflexions indésirables d'autres sources lumineuses sur votre Ècran, vous pouvez installer le cache anti-Èblouissement (fourni ou achetÈ sÈparÈment, en fonction du produit fourni pour votre région).
- · Si vous voulez travailler avec plus d'un moniteur à cache anti-éblouissement, consultez le pont de cache anti-Èblouissement (HB27) sur le site Web de BenQ : <www.BenQ.com>> **HB27**.

Plus sur HB27

![](_page_31_Picture_6.jpeg)

• Veuillez procéder avec soin pour éviter d'endommager le cache anti-éblouissement et le moniteur. Les différents composants du cache anti-éblouissement sont bien conçus et peuvent s'adapter à votre moniteur correctement. N'utilisez pas une force excessive lors de l'installation du cache anti-éblouissement pour éviter tout dommage.

 $\cdot$  Évitez la pression des doigts sur la surface de l'écran.

Vous pouvez trouver les flèches sculptées sur le côté intérieur de certaines plaques. Consultez les exigences d'installation et les marques imprimées pour préparer les plaques nécessaires pour l'installation en paysage et portrait séparément.

#### Installation en paysage

Plaques requises pour l'installation en paysage :

![](_page_31_Figure_13.jpeg)

![](_page_31_Picture_14.jpeg)

plaque supérieure

#### 1. Préparez l'installation du cache anti-éblouissement.

Placez le moniteur droit sur son pied sur une surface plane et égale. Assurez-vous que le moniteur est orienté en mode paysage.

Suivez les illustrations pour procédez à l'installation avec soin.

![](_page_31_Figure_19.jpeg)

#### 2. Installez les caches de droite.

Alignez la flèche sur la plaque (Rt) avec celle sur la plaque (R2) et fixez-les ensemble. Faites glisser la plaque (Rt) jusqu'à l'extrémité, comme illustré.

#### 3. Fixez au côté droit du moniteur.

Alignez les crochets sur le cache (plaque R2) avec les trous sur le côté droit du moniteur, et insérez les crochets. Après cela, appuyez la plaque (Rt) vers le bas pour la fixer fermement.

#### 4. Installez les caches de gauche.

Alignez la flèche sur la plaque (Lt) avec celle sur la plaque (L2) et fixez-les ensemble. Faites glisser la plaque (Lt) jusqu'à l'extrémité, comme illustré.

### 5. Fixez au côté gauche du moniteur.

Alignez les crochets sur le cache (plaque L2) avec les trous sur le côté gauche du moniteur, et insérez les crochets. Après cela, appuyez la plaque (Lt) vers le bas pour la fixer fermement.

![](_page_32_Figure_8.jpeg)

2

Rt

R2

1

#### 6. Installez la plaque supérieure.

Accrochez la plaque supérieure sur la plaque (R2) et la plaque (L2) comme illustré et insérez la plaque supérieure dans l'encoche sur le dessus des autres plaques.

![](_page_33_Figure_2.jpeg)

7. Si vous souhaitez calibrer la couleur de l'écran avec un colorimètre, faites glisser pour ouvrir le couvercle sur la plaque supérieure de sorte que le colorimètre puisse être installé.

Suivez les manuels d'instructions du colorimètre vous avez acheté et du logiciel fourni (p.ex., Palette Master Ultimate) pour compléter le processus d'installation et de calibrage.

![](_page_33_Picture_5.jpeg)

### Installation en portrait

Plaques requises pour l'installation en portrait :

![](_page_33_Figure_8.jpeg)

![](_page_33_Picture_9.jpeg)

Certains modèles peuvent être fournis avec un cache anti-éblouissement pour l'installation en paysage uniquement. Vérifiez le contenu de l'emballage du modèle acheté.

#### 1. Préparez l'installation du cache anti-Èblouissement.

Placez le moniteur droit sur son pied sur une surface plane et égale. Assurez-vous que le moniteur est orienté en mode portrait en suivant les instructions de « Pivoter le moniteur » à la page 38.

Suivez les illustrations pour procédez à l'installation avec soin.

![](_page_33_Picture_14.jpeg)

#### 2. Installez les caches de droite.

Alignez la flèche sur la plaque (R1) avec celle sur la plaque (R2) et fixez-les ensemble. Faites glisser la plaque (R2) jusqu'à l'extrémité, comme illustré.

Alignez la flèche sur la plaque (Rt) avec celle sur la plaque (R1) et fixez-les ensemble. Faites glisser la plaque (R1) avec la plaque (R2) jusqu'à l'extrémité, comme illustrÈ.

#### 3. Fixez au côté droit du moniteur.

Alignez les crochets sur le cache avec les trous sur le côté droit du moniteur, et insérez les crochets. Après cela, appuyez la plaque (Rt) vers le bas pour la fixer fermement.

![](_page_34_Figure_5.jpeg)

![](_page_34_Picture_6.jpeg)

#### 4. Installez les caches de gauche.

Alignez la flèche sur la plaque (L1) avec celle sur la plaque (L2) et fixez-les ensemble. Faites glisser la plaque (L2) jusqu'à l'extrémité, comme illustré.

Alignez la flèche sur la plaque (Lt) avec celle sur la plaque (L1) et fixez-les ensemble. Faites glisser la plaque (L1) avec la plaque (L2) jusqu'à l'extrémité, comme illustré.

#### 5. Fixez au côté gauche du moniteur.

Alignez les crochets sur le cache avec les trous sur le côté gauche du moniteur, et insérez les crochets. Après cela, appuyez la plaque (Lt) vers le bas pour la fixer fermement.

![](_page_34_Figure_12.jpeg)

![](_page_34_Figure_13.jpeg)

#### 6. Installez la plaque supérieure.

Accrochez la plaque supérieure sur la plaque (R2) et la plaque (L2) comme illustré et la plaque supérieure dans l'encoche sur le dessus des autres plaques.

![](_page_35_Figure_2.jpeg)

7. Si vous souhaitez calibrer la couleur de l'écran avec un colorimètre, faites glisser pour ouvrir le couvercle sur la plaque supérieure de sorte que le colorimètre puisse être installé.

Suivez les manuels d'instructions du colorimètre vous avez acheté et du logiciel fourni (p.ex., **Palette Master Ultimate**) pour compléter le processus d'installation et de calibrage.

![](_page_35_Picture_5.jpeg)

## Ajuster la hauteur du moniteur

Pour ajuster la hauteur du moniteur, appuyez<br>simultanément sur les côtés gauche et droit de l'écran pour abaisser le moniteur ou le soulever à la hauteur désirée.

![](_page_36_Picture_2.jpeg)

![](_page_36_Picture_3.jpeg)

· Évitez de placer les mains sur la partie supérieure ou<br>inférieure du pied réglable en hauteur ou en bas du moniteur, car le moniteur en montant ou descendant peut causer des blessures. Éloignez les enfants du moniteur lorsque vous effectuez cette opération.

![](_page_36_Figure_5.jpeg)

· Si le moniteur a été pivoté en mode portrait et l'ajustement de la hauteur est souhaité, vous devez noter que l'écran large empêchera au moniteur d'être abaissé à sa hauteur minimale.

![](_page_36_Picture_7.jpeg)

## Pivoter le moniteur

![](_page_37_Picture_1.jpeg)

Faites pivoter le moniteur avant d'installer le cache anti-éblouissement. Voir « Installation en portrait » à la page 34 pour plus d'informations.

#### 1. Faites pivoter le menu OSD.

Allez à Système > Auto Pivot > ACTIVÉ pour faire pivoter le menu OSD automatiquement lors de la rotation du moniteur. Voir « Auto Pivot » à la page 64 pour plus d'informations.

#### 2. Faites pivoter l'affichage.

Avant de tourner le moniteur à une orientation en portrait, l'affichage doit être pivoté de 90 degrés.

Cliquez du bouton droit sur le bureau et sélectionnez **Résolution de l'écran** dans le menu auto. Sélectionnez **Portrait** dans **Orientation**, et appliquez le réglage.

Selon le système d'exploitation sur votre PC, différentes procédures doivent être suivies pour ajuster l'orientation de l'écran. Consultez le document d'aide de votre système d'exploitation pour plus de détails.

#### 3. Déployez complètement le moniteur et inclinez-le.

Soulevez doucement líaffichage vers le haut et déployez-le à la position déployée maximale. Puis faites pivoter le moniteur.

Le moniteur doit être déployé verticalement pour lui permettre de pivoter de mode paysage en mode portrait.

![](_page_37_Picture_12.jpeg)

![](_page_37_Figure_13.jpeg)

#### 4. Faites pivoter le moniteur de 90 degrés dans les sens des aiguilles d'une montre comme illustré.

Pour éviter que le bord de l'affichage LCD n'heurte la surface de la base lors du pivotement, níoubliez pas de déployer le moniteur à sa position la plus haute avant de commencer à faire pivoter l'affichage. Vous devez Ègalement vous assurer quíil níy a pas díobstacle autour du moniteur et qu'il y a assez de place pour les câbles. Retirez d'abord les éléments placés sur la base du moniteur, les périphériques USB connectés et les câbles.

![](_page_37_Figure_16.jpeg)

5. Ajustez le moniteur à l'angle d'affichage souhaité.

![](_page_38_Picture_1.jpeg)

## Réglage de l'angle de vision

Vous pouvez positionner l'écran à l'angle souhaité avec les fonctions d'ajustement de l'inclinaison, la rotation ou la hauteur du moniteur. Vérifiez les spécifications du produit sur le site Web pour plus de détails.

![](_page_38_Picture_4.jpeg)

## Utilisation du kit de montage du moniteur

L'arrière de votre moniteur LCD a une monture standard VESA avec une forme de 100mm. permettant líinstallation díun support de montage au mur. Avant de commencer l'installation d'un kit de montage du moniteur, lisez attentivement les précautions ci-dessous.

#### **Précautions**

- Montez votre moniteur et son kit de montage sur un mur plat.
- Assurez-vous que le mur et le support de montage mural (acheté séparément) sont suffisamment résistants pour supporter le poids du moniteur. Consultez les spécifications du produit sur le site Web pour des informations de poids.
- · Mettez le moniteur hors tension et l'alimentation avant de déconnecter les câbles du moniteur LCD.
- 1. Retirez le support du moniteur.

Placez la surface de l'écran sur une surface propre et matelassée. Détachez le pied du moniteur comme indiqué dans les étapes 1 à 2 de « Comment séparer le pied et la base » à la page 30.

![](_page_39_Picture_8.jpeg)

#### 2. Retirez les vis sur le couvercle arrière

Utilisez un tournevis cruciforme pour retirer les vis sur le couvercle arrière au moniteur. L'utilisation d'un tournevis à pointe magnétisée est recommandée pour éviter de perdre les vis.

Au cas où vous souhaitez utiliser votre moniteur sur le support ultérieurement, veuillez conserver la base du moniteur, le support du moniteur et les vis dans un endroit sûr pour une utilisation ultérieure.

3. Suivez les instructions du manuel du support de montage sur mur que vous avez acheté pour effectuer l'installation

![](_page_39_Picture_13.jpeg)

Utilisez quatre vis M4 x 10 mm pour fixer un support de montage mural standard VESA au moniteur. Assurez-vous que toutes les vis sont bien serrées correctement. Consultez un technicien professionnel ou le service BenQ pour l'installation murale et les précautions de sécurité.

![](_page_39_Figure_15.jpeg)

## Comment ajuster votre moniteur

## Le panneau de commande

![](_page_40_Figure_2.jpeg)

![](_page_40_Picture_89.jpeg)

### Contrôleur 5 directions et opérations de base du menu

Le contrôleur 5 directions est situé sous la partie inférieure de la face avant. Lorsque vous êtes assis devant le moniteur, déplacez le contrôleur dans les directions indiquées par les icônes à l'écran pour la navigation et les opérations dans les menus.

![](_page_41_Figure_2.jpeg)

![](_page_41_Picture_98.jpeg)

Tous les menus à l'écran peuvent être accédés par les touches de commande. Vous pouvez utiliser le menu ‡ líÈcran pour ajuster tous les paramËtres sur votre Ècran. Les options de menu disponibles peuvent varier selon les sources d'entrée, les fonctions et les réglages.

![](_page_42_Figure_1.jpeg)

- 1. Appuyez le contrôleur 5 directions.
- 2. Le menu principal s'affiche.
- 3. Dans le menu principal, suivez les icônes à l'écran au bas du menu pour effectuer des ajustements ou une sélection. Voir Naviguer dans le menu principal à la page 53 pour des détails sur les options du menu.

#### Personnaliser la touche Fonction

- 1. Appuyez la touche Fonction pendant 3 secondes jusqu'à ce que le menu de configuration **Touche fonction moniteur** síaffiche.
- 2. Dans le sous-menu, sélectionnez une fonction qui peut être accédée par cette touche. Un message auto apparaîtra, indiquant que la configuration est terminée.

![](_page_42_Picture_199.jpeg)

![](_page_42_Picture_9.jpeg)

Outre les touches de commande sur le moniteur, les touches Raccourci 1/2/3 sur le Hotkey Puck G3 fonctionnent également comme touches spéciales. Appuyez et maintenez une des touches Raccourci (1/2/3) pendant 3 secondes pour faire apparaÓtre une liste díoptions, sÈlectionnez une autre fonction du

menu de configuration en appuyant sur  $\langle \bullet \rangle$  ou  $\langle \bullet \rangle$ , et confirmez avec  $\langle \bullet \rangle$ . Voir Personnaliser votre Hotkey Puck G3 à la page 46 pour plus d'informations.

## Le Hotkey Puck G3 et sa plage effective

- 1. Suivez les instructions dans Installer les piles du Hotkey Puck G3 à la page 20 pour préparer le Hotkey Puck G3.
- 2. Placez le Hotkey Puck G3 devant le moniteur. Le capteur infrarouge est situé dans le coin inférieur droit du moniteur et a une portée de 6 mètres environ à différents angles de réception verticaux et horizontaux, comme illustré. Placez le Hotkey Puck G3 dans la plage effective pour obtenir la meilleure performance.
- 3. Pour travailler avec le Hotkey Puck G3, voir Hotkey Puck G3 et ses opérations de base à la page 44 pour plus d'informations.

![](_page_43_Figure_4.jpeg)

## Hotkey Puck G3 et ses opérations de base

Outre les touches de commande, le Hotkey Puck G3 fournit également un moyen rapide de contrôler et d'accéder au menu OSD.

Le Hotkey Puck G3 est conçu pour le moniteur LCD BenQ exclusivement et est disponible pour les modèles compatibles seulement. Utilisez-le uniquement avec les moniteurs avec lesquels il est fourni.

![](_page_43_Figure_8.jpeg)

![](_page_43_Picture_122.jpeg)

![](_page_44_Picture_199.jpeg)

### Personnaliser votre Hotkey Puck G3

Les touches sur le Hotkey Puck G3 sont désignées pour des fonctions particulières. Vous pouvez modifier les paramètres par défaut de la Molette, des touches Raccourci et de la touche de bouclage comme vous le souhaitez.

- 1. Appuyez le contrôleur 5 directions.
- 2. Allez à Touche Perso et la touche que vous voulez personnaliser.
- 3. Changez la fonction qui lui est attribuée.
- 4. Pour Raccourci 1, 2, 3, sélectionnez une catégorie dans le sous-menu. Sous la catégorie, cochez pour sélectionner jusqu'à 3 éléments pour un accès rapide par la touche sélectionnée sur le Hotkey Puck G3. Les nombres affichés par les éléments choisis se rapportent aux touches Raccourci auxquelles les options sont affectées.

Vous pouvez également appuver et maintenir une touche sur le Hotkey Puck G3 pendant 3 secondes pour afficher le menu de configuration afin de changer le paramètre par défaut.

## Travailler avec un produit de la gamme Mac

Vous pouvez connecter votre moniteur à un produit de la gamme Mac. Notez que la compatibilité dépend des performances et des spécifications de la puce Mac de votre produit et peut être mise à jour sans préavis.

- Quand vous connectez votre moniteur à un produit Mac, une connexion directe via un câble Thunderbolt 3 ou USB-C™ (si disponible sur le Mac et le moniteur) est recommandée pour garantir une bonne qualité d'image. Voir Connectez le câble vidéo de l'ordinateur à la page 25 pour plus de détails.
- Pour réduire la différence de couleur, il est recommandé de définir le mode d'image (mode couleur) de votre moniteur sur le mode M-book, Display P3 ou DCI-P3 (si disponible). Voir Mode couleur à la page 55 pour plus de détails.
- · Si votre moniteur prend en charge certains logiciels BenQ, consultez la page Web des logiciels sur www.BenQ.com pour voir s'ils fonctionnent sur votre produit Mac.

Si vous avez des questions sur les compatibilités avec les produits Mac, visitez le site Support.BenQ.com et recherchez les sujets liés dans FAQ ou Connaissances.

## Travailler avec la technologie HDR

![](_page_45_Picture_14.jpeg)

Les informations concernant le contenu et les appareils compatibles HDR de ce document sont les plus à jour au moment de la publication. Pour les dernières informations, contactez le fabricant de votre appareil et le fournisseur de contenu.

Pour activer la fonction HDR, yous devez avoir un lecteur et du contenu compatibles.

1. Assurez-vous qu'un lecteur HDR 4K est prêt. Les lecteurs avec les noms et les résolutions suivantes sont pris en charge.

![](_page_45_Picture_95.jpeg)

- 2. Assurez-vous que le contenu HDR est disponible.
- 3. Assurez-vous que le lecteur et le moniteur ont été connectés via un câble approprié :
	- le câble HDMI / DP / DP vers mini-DP / USB-C™ fourni (si disponible)
	- · un câble HDMI qui est certifié HDMI High Speed ou HDMI Premium (pour les modèles avec entrées HDMI)
	- · un câble DP / DP vers mini DP certifié conforme DisplayPort (pour les modèles avec entrées DP)
	- un câble certifié USB-C<sup>™</sup> avec la capacité DisplayPort en mode alternatif (pour les modèles avec entrées USB-C™)

### **Activer la fonction HDR**

Si les instructions dans Travailler avec la technologie HDR à la page 46 sont suivies et le contenu en entrée est compatible HDR, le message OSD HDR : Activé est affiché à l'écran. Cela signifie que votre lecteur de contenu et le contenu sont compatibles HDR et la fonction HDR est correctement activée. En fonction du signal d'entrée, le moniteur détecte s'il s'agit d'un contenu HDR10 ou HLG et traite le contenu correctement.

Si la connexion est établie et qu'aucun message OSD n'est affiché, cela signifie que le lecteur de contenu et/ou le contenu ne sont pas compatibles HDR. Le moniteur reste dans le mode de couleur précédemment choisi pour le contenu non HDR.

## Ajuster la couleur de l'affichage

Pour ajuster la couleur de l'affichage, vous pouvez procéder d'une des manières suivantes :

- · Appliquez les paramètres de couleur standard dans Ajustement couleur > Mode couleur.
- Changez les paramètres d'affichage et de couleur manuellement dans les menus OSD concernés. Selon le Mode couleur que vous venez de définir, les options disponibles pour l'aiustement de couleur peut varier.

Une fois l'ajustement terminé, vous pouvez enregistrer les paramètres personnalisés dans Ajustement couleur > Enr. param. Couleur.

- · Utilisez un calibrateur compatible (acheté séparément) pour travailler avec le logiciel fourni appelé Palette Master Ultimate et optimiser la couleur de l'affichage. Visitez le site Web local de Support BenQ.com pour le téléchargement du logiciel et du manuel d'utilisation. Voir Logiciels avancés à la page 3.
- Appliquer les résultats du calibrage depuis les modes de calibrage Ajustement couleur > Mode couleur > (Calibrage 1/Calibrage 2/Calibrage 3).

## Ajuster le mode d'affichage

Pour afficher les images à un format autre que 16:9 et une taille autre que la taille du panneau du modèle que vous avez acheté, vous pouvez ajuster le mode d'affichage sur le moniteur.

- 1. Appuyez le contrôleur 5 directions.
- 2. Allez à Affich. > Format d'affichage.
- 3. Sélectionnez un mode d'affichage approprié. Le réglage sera effectif immédiatement.

## Choisir un mode de couleur approprié

Votre moniteur fournit divers modes de couleur qui conviennent à différents types d'images. Voir Mode couleur à la page 55 pour tous les modes de couleur disponibles. Allez à **Ajustement couleur > Mode couleur** pour un mode de couleur désiré.

![](_page_47_Picture_1.jpeg)

 $\cdot$  Mode recommandé pour l'édition de photos : **Adobe RGB**. Modes recommandés pour l'édition vidéo : Rec. 709, DCI-P3 ou HDR. Pour activer le HDR, voir Travailler avec la technologie HDR à la page 46.

## Réduire la différence de couleur entre l'écran et la copie papier (**Paper Color Sync**)

Votre moniteur est doté de la technologie Paper Color Sync qui permet de réduire la différence de couleur entre le moniteur et la copie papier imprimée par l'imprimante connectée. Une fois que le résultat de l'impression est prévisible à l'écran, vous pouvez retoucher l'image efficacement.

- 1. Assurez-vous que l'imprimante, le papier et les images spécifiés sont prêts. Visitez [Support.BenQ.com >](Support.BenQ.com) **Paper Color Sync > Spécifications** pour connaître les imprimantes, papiers et gammes de couleurs pris en charge.
- 2. TÈlÈchargez le logiciel et le manuel díutilisation de **Paper Color Sync** depuis [Support.BenQ.com.](Support.BenQ.com) Suivez les instructions à l'écran pour installer et lancer le logiciel.
- 3. Configurez correctement les paramètres du logiciel pour l'imprimante, le papier et la gamme de couleurs.
- 4. Une fois la configuration du logiciel effectuée, le **Mode couleur** du moniteur passe automatiquement à **Paper Color Sync**. Vous pouvez retoucher ou imprimer les images comme vous le souhaitez.

## Travailler avec les appareils SDI

Votre moniteur est compatible avec certains convertisseurs SDI vers HDMI et avec les cartes de capture SDI, ce qui vous permet de vous connecter à un appareil SDI et d'afficher des vidéos ultra HD sur le moniteur. Pour connaître les convertisseurs et les cartes de capture compatibles, visitez<www.BenQ.com>, trouvez la **Présentation** de votre modèle de moniteur et recherchez la liste des compatibilités dans l'introduction des fonctionnalités SDI.

### Travailler avec deux jeux de paramètres de couleur sur la mÍme image (**GamutDuo**)

GamutDuo aide à améliorer votre efficacité d'édition des images en présentant une image de deux gammes de couleurs différentes côte à côte. Cette fonction est disponible même s'il n'y a qu'une seule entrée vidéo.

- 1. SÈlectionnez un mode de couleur dans **Ajustement couleur** > **Mode couleur**.
- 2. Allez à **GamutDuo** > Mode et activez cette fonction. L'écran est divisé en deux fenêtres et le mode de couleur sélectionné est appliqué à la fenêtre de gauche.
- 3. Allez à **GamutDuo > Gamme De Couleur** pour sélectionner une gamme pour la fenêtre de droite. Vous pouvez régler les autres paramètres disponibles pour la fenêtre de droite depuis **GamutDuo**.

![](_page_47_Figure_16.jpeg)

### Personnaliser les menus de votre moniteur pour travailler efficacement

Votre moniteur comporte différentes technologies pour assurer une reproduction précise des couleurs et diverses options de menu pour répondre à vos besoins éventuels. Vous pouvez choisir díignorer certaines des options du menu pour travailler efficacement avec ce moniteur sans que cela níait díimpact sur ses performances.

#### RÈveiller le moniteur rapidement depuis le mode veille (**RÈveil Rapide**)

Quand le moniteur est connecté à un ordinateur, il peut passer en mode veille tel que défini par le plan de gestion de l'alimentation de l'ordinateur. Vous pouvez définir le réveil rapide du moniteur depuis le mode veille.

- 1. Appuyez le contrôleur 5 directions.
- 2. Allez à Système > Réveil Rapide. Sélectionnez ACTIVÉ. Voir Réveil Rapide à la page 62 pour plus d'informations.

### Recherche automatique des entrées

Vous pouvez configurer le moniteur pour qu'il passe par tous les ports d'entrée ou certains d'entre eux et recherche automatiquement les entrées disponibles.

- 1. Appuyez le contrôleur 5 directions.
- 2. Allez à Système > Recherche Auto. Sélectionnez ACTIVÉ. Voir Recherche Auto à la page 63 pour plus d'informations.
- 3. Définissez d'ignorer certains des ports sans connexion pour accélérer le démarrage. Allez à **Système** > **Ignorer Entrée**. Cochez pour sélectionner les ports que vous voulez ignorer. Vous ne pouvez pas désactiver l'entrée en cours d'utilisation. Voir Ignorer Entrée à la page 63 pour plus d'informations.

#### Afficher les modes de couleur les plus utilisés dans le menu (**Ignorer Mode Couleur**)

Définissez l'affichage des modes de couleur que vous utilisez fréquemment dans le menu, afin de pouvoir passer rapidement d'une option à l'autre.

- 1. Appuyez le contrôleur 5 directions.
- 2. Allez ‡ **SystËme** > **Ignorer Mode Couleur**. Cochez pour sÈlectionner les modes de couleur que vous voulez ignorer. Vous ne pouvez pas désactiver le mode de couleur en cours d'utilisation. Voir Ignorer Mode Couleur à la page 64 pour plus d'informations.

![](_page_48_Picture_15.jpeg)

Les touches Raccourci du Hotkey Puck G3 sont des touches spéciales pour différents modes de couleur par dÈfaut et sont indÈpendantes du paramËtre **Ignorer Mode Couleur**. Si le mode de couleur dÈsignÈ pour une touche Raccourci est désactivé depuis Système > Ignorer Mode Couleur, vous pouvez toujours y passer par la touche Raccourci.

### Travailler avec plus díun moniteur (**RÈglage Du Canal IR**)

Si votre ordinateur est connecté à plus d'un moniteur, vous pouvez passer rapidement à un autre moniteur avec votre Hotkey Puck G3.

### Quand chaque moniteur va avec un Hotkey Puck G3

- 1. RÈglez un moniteur sur un canal depuis **Touche Perso** > **RÈglage Du Canal IR**. Le réglage par défaut est **Canal 1**. Pour éviter les interférences, réglez les moniteurs sur des canaux différents.
- 2. Réglez le commutateur de canal du Hotkey Puck G3 pour qu'il corresponde au moniteur auquel il est associé.
- 3. Contrôlez un moniteur avec son Hotkey Puck G3.

![](_page_49_Figure_4.jpeg)

#### Quand il n'y a qu'un seul Hotkey Puck G3

- 1. RÈglez un moniteur sur un canal depuis **SystËme** > **RÈglage Du Canal IR**.
- 2. Basculez vers le canal correspondant depuis le Hotkey Puck G3 quand vous voulez contrôler un moniteur qui lui est affecté.

![](_page_49_Figure_8.jpeg)

![](_page_49_Picture_9.jpeg)

Pour gérer efficacement les paramètres de couleur de plus d'un moniteur, essayez Palette Master Ultimate. Visitez<www.BenQ.com>> Palette Master Ultimate pour plus d'informations.

## Afficher les paramètres d'affichage actuels

Le moniteur offrant diverses caractéristiques et fonctions, vous avez peut-être personnalisé le moniteur pour qu'il réponde à vos besoins.

Pour connaître rapidement les paramètres d'affichage actuels, vous pouvez appuyer sur la touche Information du moniteur ou du Hotkey Puck G3 pour faire apparaître le menu **Information** court.

![](_page_50_Figure_3.jpeg)

Vous pouvez également appuyer sur le contrôleur 5 directions, puis aller à **Information** pour afficher les informations complètes du moniteur.

![](_page_50_Picture_229.jpeg)

Les deux menus d'information affichent les données de couleur actuelles et les informations sur le moniteur et sont destinés à être consultés uniquement. Vous ne pouvez pas sÈlectionner ou changer un ÈlÈment du menu **Information**. Les informations disponibles varient.

![](_page_51_Picture_7.jpeg)

La Luminosité d'un mode de calibrage (Calibrage 1/Calibrage 2/Calibrage 3 depuis Mode couleur) est<br>spécifié par l'unité cd/m<sup>2</sup>. Le pourcentage de luminosité est fourni pour les autres modes de couleur.

## Naviguer dans le menu principal

Vous pouvez utiliser le menu OSD (affiché à l'écran) pour ajuster tous les paramètres sur votre écran. Appuyez sur une des touches de commande pour faire apparaître le menu des touches spéciales. Voir « Contrôleur 5 directions et opérations de base du menu » à la page 42 pour plus de détails.

Les options de menu disponibles peuvent varier selon les sources d'entrée, les fonctions et les réglages. Les options de menu qui ne sont pas disponibles apparaîtront en grisé. Les touches qui ne sont pas disponibles seront désactivées et les jcônes OSD correspondantes disparaîtront. Pour les modèles sans certaines fonctions, leurs paramètres et éléments liés n'apparaîtront pas sur le menu.

Les langues du menu OSD peuvent être différentes du produit fourni dans votre région, voir « Langue » à la<br>page 62 sous Système pour plus de détails.

Pour plus d'informations sur chaque menu, veuillez consulter les pages suivantes :

- . « Menu Affich. » à la page 54
- « Menu Ajustement couleur » à la page 55
- « Menu GamutDuo » à la page 59
- « Menu Système » à la page 61
- . « Menu Touche Perso » à la page 65
- « Menu Information » à la page 67

## Menu Affich.

![](_page_53_Picture_55.jpeg)

- 1. Appuyez le contrôleur 5 directions pour accéder au menu principal.
- 2. Utilisez  $\langle \hat{\cdot} \rangle$  ou  $\langle \hat{\cdot} \rangle$  pour sélectionner Affich.
- 3. Sélectionnez  $\langle \hat{\cdot} \rangle$  pour aller à un sous-menu, puis utilisez  $\langle \hat{\cdot} \rangle$  ou  $\langle \hat{\cdot} \rangle$  pour sélectionner un élément du menu.
- 4. Utilisez  $\langle \hat{\cdot} \rangle$  ou  $\langle \hat{\cdot} \rangle$  pour faire des ajustements ou  $\langle \hat{\cdot} \rangle$  pour faire des sélections.
- 5. Pour retourner au menu précédent, sélectionnez ( $\rightarrow$ ). Pour quitter le menu, appuyez la touche Quitter.

![](_page_53_Picture_56.jpeg)

## Menu Ajustement couleur

![](_page_54_Picture_51.jpeg)

- 1. Appuyez le contrôleur 5 directions pour accéder au menu principal.
- 2. Utilisez < ou < pour sélectionner Ajustement couleur.
- 3. Sélectionnez  $\langle \hat{\cdot} \rangle$  pour aller à un sous-menu, puis utilisez  $\langle \hat{\cdot} \rangle$  ou  $\langle \hat{\cdot} \rangle$  pour sélectionner un élément du menu.
- 4. Utilisez  $\langle \hat{\bullet} \rangle$  ou  $\langle \hat{\bullet} \rangle$  pour faire des aiustements ou  $\langle \hat{\bullet} \rangle$  pour faire des sélections.
- 5. Pour retourner au menu précédent, sélectionnez ( $\rightarrow$ ). Pour quitter le menu, appuyez la touche Quitter.

![](_page_54_Picture_52.jpeg)

![](_page_55_Picture_186.jpeg)

![](_page_56_Picture_4.jpeg)

![](_page_57_Picture_22.jpeg)

## Options de menu disponibles pour chaque mode de couleur

Selon le Mode couleur que vous venez de définir, les options disponibles pour l'ajustement<br>de couleur peut varier. Cette liste est uniquement une référence car les options disponibles peut varier en fonction de l'entrée. Les options de menu qui ne sont pas disponibles apparaîtront en grisé.

![](_page_57_Picture_23.jpeg)

![](_page_57_Picture_4.jpeg)

· V : toutes les options sont pas disponibles pour ajustement.<br>N/D : toutes les options ne sont disponibles pour ajustement.

\*\*: 3 niveaux sont fournis pour ajustement.

## Menu GamutDuo

![](_page_58_Picture_51.jpeg)

- 1. Appuvez le contrôleur 5 directions pour accéder au menu principal.
- 2. Utilisez < ou < pour sélectionner GamutDuo.
- 3. Sélectionnez  $\langle \hat{\cdot} \rangle$  pour aller à un sous-menu, puis utilisez  $\langle \hat{\cdot} \rangle$  ou  $\langle \hat{\cdot} \rangle$  pour sélectionner un élément du menu.
- 4. Utilisez  $\langle \hat{\cdot} \rangle$  ou  $\langle \hat{\cdot} \rangle$  pour faire des ajustements ou  $\langle \hat{\cdot} \rangle$  pour faire des sélections.
- 5. Pour retourner au menu précédent, sélectionnez ( $\rightarrow$ ). Pour quitter le menu, appuyez la touche Quitter.

![](_page_58_Picture_52.jpeg)

![](_page_59_Picture_4.jpeg)

## Menu Système

![](_page_60_Picture_52.jpeg)

- 1. Appuyez le contrôleur 5 directions pour accéder au menu principal.
- 2. Utilisez  $\langle \hat{\diamond} \rangle$  ou  $\langle \hat{\diamond} \rangle$  pour sélectionner Système.
- 3. Sélectionnez  $\langle \hat{\cdot} \rangle$  pour aller à un sous-menu, puis utilisez  $\langle \hat{\cdot} \rangle$  ou  $\langle \hat{\cdot} \rangle$  pour sélectionner un élément du menu.
- 4. Utilisez  $\langle \hat{\cdot} \rangle$  ou  $\langle \hat{\cdot} \rangle$  pour faire des ajustements ou  $\langle \hat{\cdot} \rangle$  pour faire des sélections.
- 5. Pour retourner au menu précédent, sélectionnez (2). Pour quitter le menu, appuyez la touche Quitter.

![](_page_61_Picture_4.jpeg)

![](_page_62_Picture_4.jpeg)

![](_page_63_Picture_4.jpeg)

## Menu Touche Perso

![](_page_64_Picture_51.jpeg)

- 1. Appuyez le contrôleur 5 directions pour accéder au menu principal.
- 2. Utilisez < ou < pour sélectionner Touche Perso.
- 3. Sélectionnez  $\langle \hat{\cdot} \rangle$  pour aller à un sous-menu, puis utilisez  $\langle \hat{\cdot} \rangle$  ou  $\langle \hat{\cdot} \rangle$  pour sélectionner un élément du menu.
- 4. Utilisez  $\langle \hat{\bullet} \rangle$  ou  $\langle \hat{\bullet} \rangle$  pour faire des aiustements ou  $\langle \hat{\bullet} \rangle$  pour faire des sélections.
- 5. Pour retourner au menu précédent, sélectionnez ( $\rightarrow$ ). Pour quitter le menu, appuyez la touche Quitter.

![](_page_64_Picture_52.jpeg)

![](_page_65_Picture_4.jpeg)

## Menu Information

![](_page_66_Picture_31.jpeg)

- 1. Appuyez le contrôleur 5 directions pour accéder au menu principal.
- 2. Utilisez  $\hat{\diamond}$  ou  $\hat{\diamond}$  pour sélectionner **Information**. Voir Afficher les paramètres d'affichage actuels à la page 51 pour plus d'informations.

## DÈpannage

## Foire aux questions (FAQ)

## Imagerie

![](_page_67_Picture_3.jpeg)

Líimage est floue.

- **· Téléchargez le Resolution file (Fichier de résolution)** depuis le site Web (voir Assistance produit à la page 3). Voir « Ajuster la résolution de l'écran ». Ensuite, sélectionnez la résolution, la fréquence de rafraîchissement et effectuez les ajustements en fonction de ces instructions.
	- Si câble d'extension VGA est utilisé, retirez le câble d'extension pour le test. L'image est-elle à présent correctement mise au point ? Téléchargez le Resolution file **(Fichier de résolution)** depuis le site Web (voir Assistance produit à la page 3). Voir « **Ajuster la résolution de l'écran** ». Ensuite, sélectionnez la résolution, la fréquence de rafraîchissement et effectuez les ajustements en fonction de ces instructions pour optimiser l'image. Lorsqu'on utilise un câble d'extension, il est normal que l'image puisse présenter un certain flou dû à des pertes lors du trajet du signal dans le câble. Vous pouvez réduire ces pertes en employant un câble d'extension doté d'une meilleure conductivité ou un amplificateur intégré.
- 

L'image n'est-elle floue qu'à une résolution inférieure à la résolution native (maximale) ?

TÈlÈchargez le **Resolution file (Fichier de rÈsolution)** depuis le site Web (voir Assistance produit à la page 3). Voir « Ajuster la résolution de l'écran ». Sélectionnez la résolution native.

Des erreurs de pixels sont visibles.

Certains pixels sont toujours noirs, un ou plusieurs pixels sont toujours blancs, un ou plusieurs pixels sont toujours rouges, verts, bleus ou díune autre couleur.

- · Nettoyez l'écran LCD.
- **· Mettez sous tension puis hors tension.**
- $\cdot$  Il s'agit de pixels qui restent allumés ou éteints en permanence, c'est un défaut naturel se produisant dans la technologie LCD.
- 

Les couleurs de l'image ne sont pas correctes.

L'image présente une teinte jaunâtre, bleutée ou rosée.

Allez à Image et Réinit. couleur, puis choisissez OUI pour réinitialiser les réglages de couleurs aux valeurs par défaut de l'usine.

Si l'image n'est toujours pas correcte et que la couleur de l'OSD est elle aussi anormale, l'une des trois couleurs primaires est absente du signal d'entrée. Vérifiez alors les connecteurs du câble de signal. Si vous constatez qu'une broche est pliée ou cassée, contactez votre revendeur.

![](_page_67_Picture_20.jpeg)

L'image est déformée, clignote ou scintille.

Téléchargez le Resolution file (Fichier de résolution) depuis le site Web (voir Assistance produit à la page 3). Voir « Ajuster la résolution de l'écran ». Ensuite, sélectionnez la résolution, la fréquence de rafraîchissement et effectuez les ajustements en fonction de ces instructions.

Vous utilisez le moniteur dans sa résolution native, mais l'image est toujours déformée.

- Les images de sources différentes peuvent apparaître déformées ou étirée sur le moniteur utilisé dans sa résolution native. Pour la performance d'affichage optimale de chaque source d'entrée, vous pouvez utiliser la fonction **Mode d'affichage** pour définir un format approprié pour les sources d'entrée. Voir Format d'affichage à la page 54 pour des détails.
- 

L'image est déplacée dans une direction déterminée.

Téléchargez le Resolution file (Fichier de résolution) depuis le site Web (voir Assistance produit à la page 3). Voir « **Ajuster la résolution de l'écran** ». Ensuite, sélectionnez la résolution, la fréquence de rafraîchissement et effectuez les ajustements en fonction de ces instructions.

Une légère ombre de l'image statique affichée est visible à l'écran.

- Activez la fonction de gestion de l'alimentation pour permettre à votre ordinateur et votre moniteur díentrer en mode de veille basse consommation lorsquíils ne sont pas utilisés.
- $\cdot$  Utilisez un écran de veille pour éviter la rétention des images.

Quels sont les fréquences vidéo prises en charge?

Téléchargez le Resolution file (Fichier de résolution) depuis le site Web (voir Assistance produit à la page 3). Voir « **Modes d'affichage prédéfinis** » pour connaître les fréquences prises en charge.

## Voyant DÉL d'alimentation

![](_page_68_Picture_13.jpeg)

Le témoin LED est blanc continu ou blanc clignotant.

- $\cdot$  Si la DÉL est allumée en blanc continu, le moniteur est allumé.
- **·** Si la DÉL est allumée en blanc et que le message **Hors de portée** s'affiche à l'écran, cela signifie que vous utilisez un mode díaffichage non pris en charge par le moniteur. Changez alors le paramétrage en sélectionnant un mode d'affichage admis. Téléchargez le Resolution file (Fichier de résolution) depuis le site Web (voir Assistance produit à la page 3). Voir « **Ajuster la résolution de l'écran** ». Ensuite, sélectionnez la résolution, la fréquence de rafraîchissement et effectuez les ajustements en fonction de ces instructions.
	- Si le témoin LED est en blanc clignotant, le mode d'économie d'énergie est actif. Appuyez sur n'importe quelle touche du clavier ou déplacez la souris. Si cette action ne résout pas le problème, vérifiez les connecteurs du câble de signal. Si vous constatez qu'une broche est pliée ou cassée, contactez votre revendeur.
	- Si la DEL est éteinte, contrôlez la prise secteur, l'alimentation électrique externe et l'interrupteur de mise sous tension.

## Commandes OSD

Les commandes OSD sont inaccessibles.

Pour déverrouiller les commandes OSD quand elle est prédéfinie pour être verrouillée, appuyez et maintenez une touche pendant 10 secondes.

### **Messages OSD**

![](_page_69_Picture_1.jpeg)

Un message Hors de portée sur l'écran lors du démarrage de l'ordinateur.

S'il y a un message **Hors de portée** sur l'écran lors du démarrage de l'ordinateur, cela<br>signifie une compatibilité de l'ordinateur due au système d'exploitation ou à la carte graphique. Le système ajustera automatiquement le taux de rafraîchissement. Attendez simplement que le système d'exploitation soit lancé.

#### Son

Aucun son ne peut être entendu sur les haut-parleurs externes connectés.

- · Retirez votre casque (si le casque est connecté au moniteur).
- · Vérifiez si la prise casque est correctement connectée.
- · Si les haut-parleurs externes sont de type USB, vérifiez si la connexion USB est OK.
- · Augmentez le volume (le volume peut être muet ou trop faible) sur les haut-parleurs externes.
- Si la connexion USB-C™ est établie, assurez-vous que le paramètre de sortie audio approprié sur votre ordinateur portable a été sélectionné. Vous pouvez rechercher des options similaires à « Casque USB ».

### **HDR**

Un message HDR : Émulé est affiché à l'écran.

Cela signifie que le contenu en entrée n'est pas compatible HDR et le moniteur est en mode HDR émulé. Consultez Travailler avec la technologie HDR à la page 46 pour vérifier si un lecteur pris en charge, du contenu et le câble certifié sont utilisés.

### Connexion USB-C™

Il n'y a aucune sortie vidéo ou audio de l'ordinateur portable avec connexion USB-C™.

Vérifiez les connexions des câbles et les paramètres des menus dans l'ordre suivant :

- Vérifiez si le câble USB-C™ a été connecté au moniteur et à l'ordinateur portable correctement. Voir Connectez le câble vidéo de l'ordinateur à la page 25 pour plus d'informations.
- Vérifiez si la source d'entrée a été sélectionnée sur USB-C dans Affich. > Entrée.

## Pour plus d'aide?

Si vos problèmes persistent après avoir vérifié ce manuel, veuillez contacter votre lieu d'achat ou visitez le site Web local sur Support. BenQ.com pour plus d'assistance et de service client local.